**DOCUMENTATION RESSOURCE**

# *MISE EN OEUVRE*

# *DU LOGICIEL*

# *AUTOMGEN V7.103*

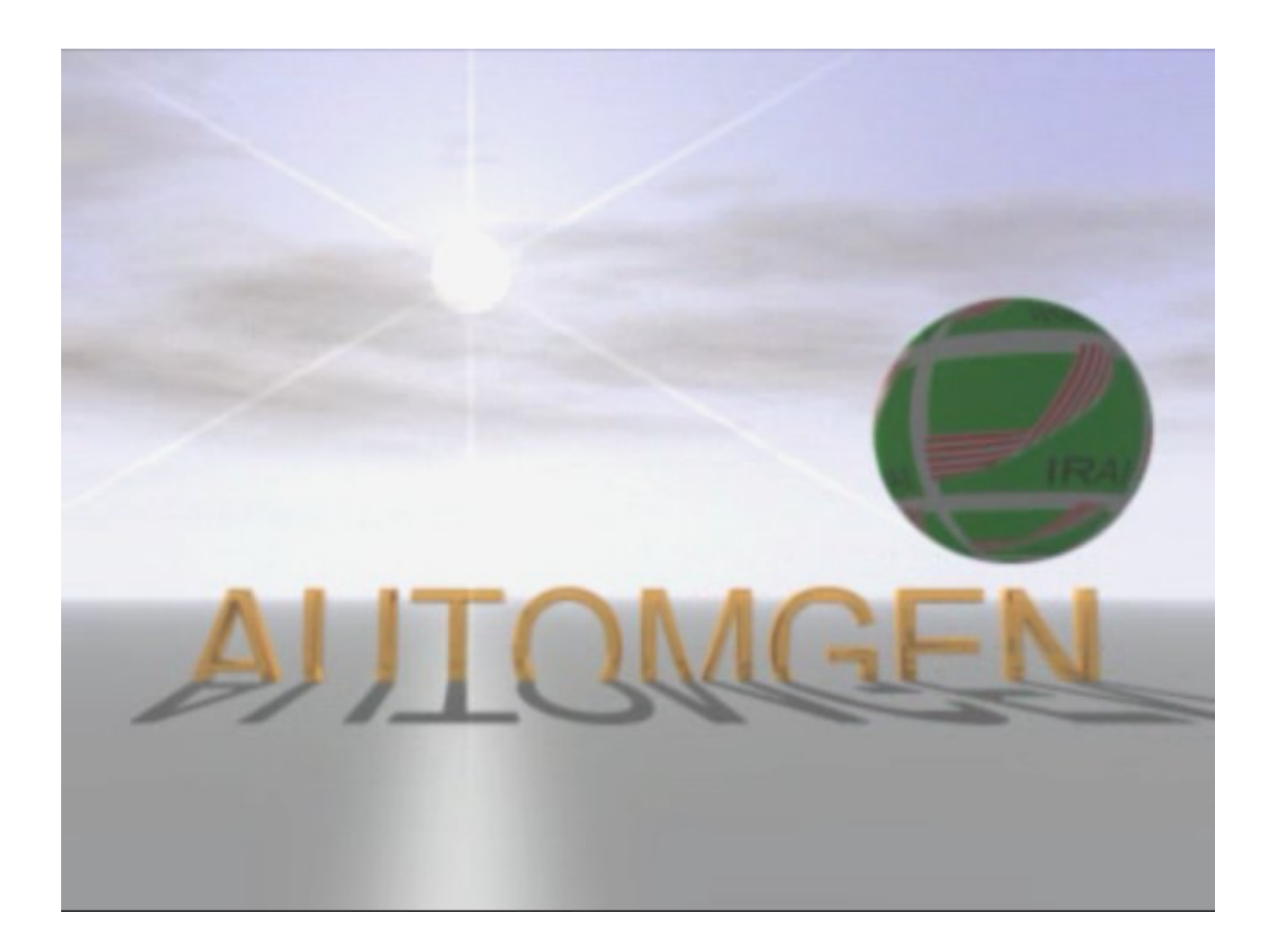

### **SOMMAIRE**

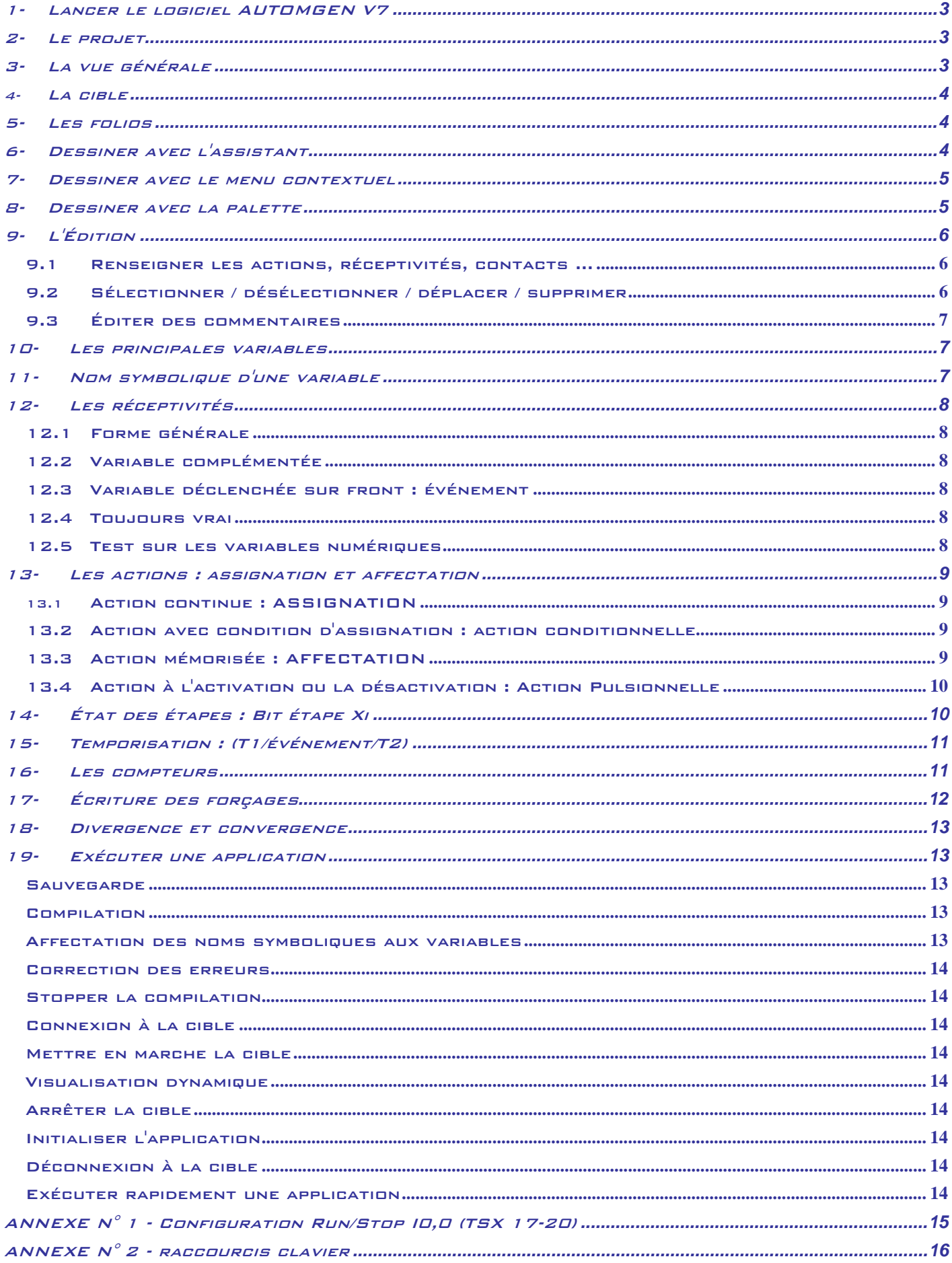

### <span id="page-2-0"></span>**1- Lancer le logiciel AUTOMGEN V7**

• *Double cliquez sur son icône* 

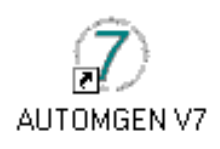

*La fenêtre ci-contre apparaît* 

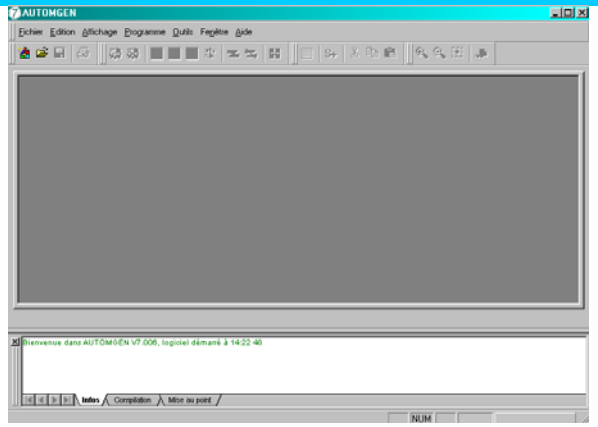

### **2- Le projet**

*Un projet regroupe l'ensemble des éléments composant une application (folios, symboles, configuration, objets IRIS, etc …)* 

*Créer un nouveau projet Ouvrir un projet existant Sauvegarder un projet* 

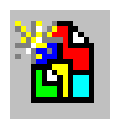

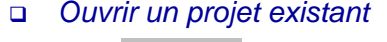

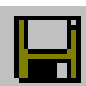

*Pensez-y régulièrement !* 

### **3- La vue générale**

Élément central de la gestion des applications, le navigateur permet un accès rapide aux différents éléments d'une application :

- *folios,*
- *symboles,*
- *configuration,*
- *documentation,*
- *objets IRIS,*
- *etc …*

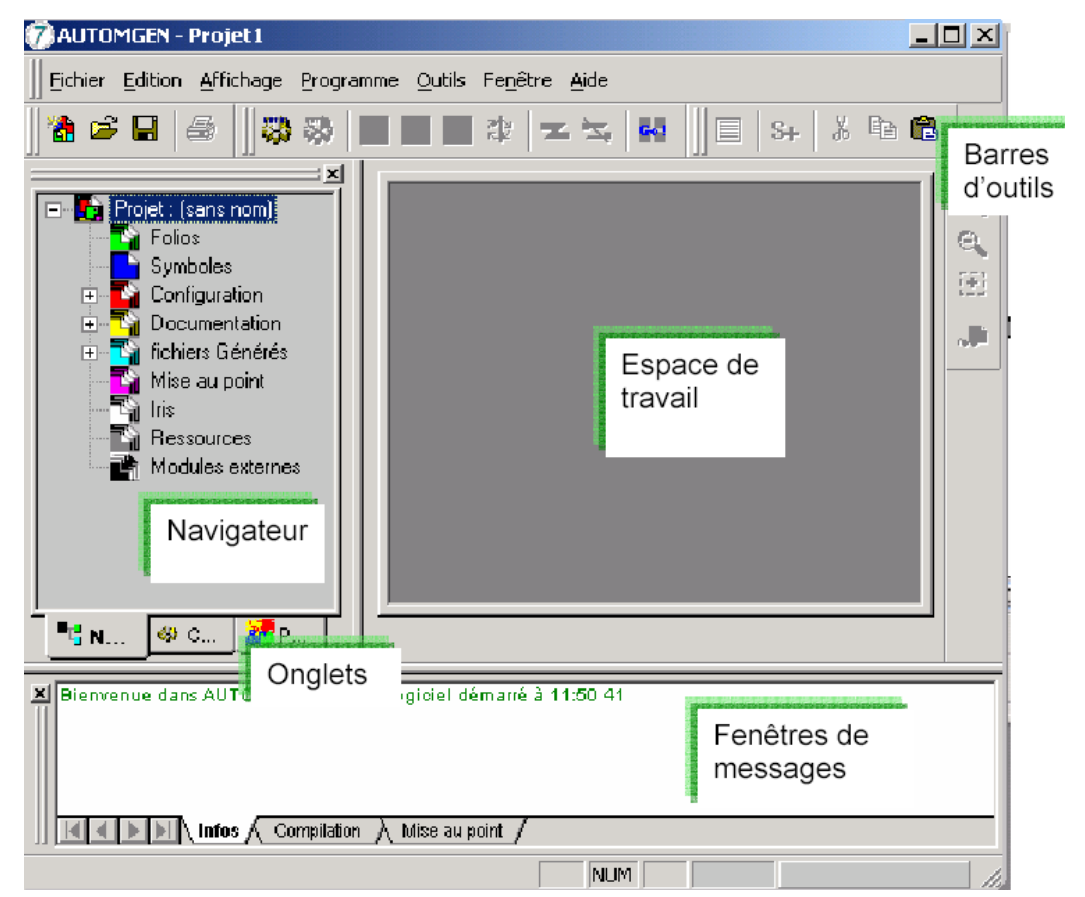

### <span id="page-3-0"></span>**4- La cible**

*La cible est associée à l'automate utilisé. L'onglet "Cibles" permet d'accéder à la liste des postprocesseurs installés.* 

*La cible active est marquée d'une coche verte. Pour modifier la cible courante, double cliquez sur la ligne correspondante.* 

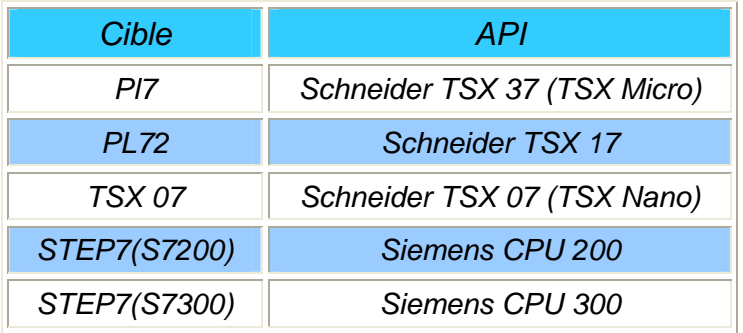

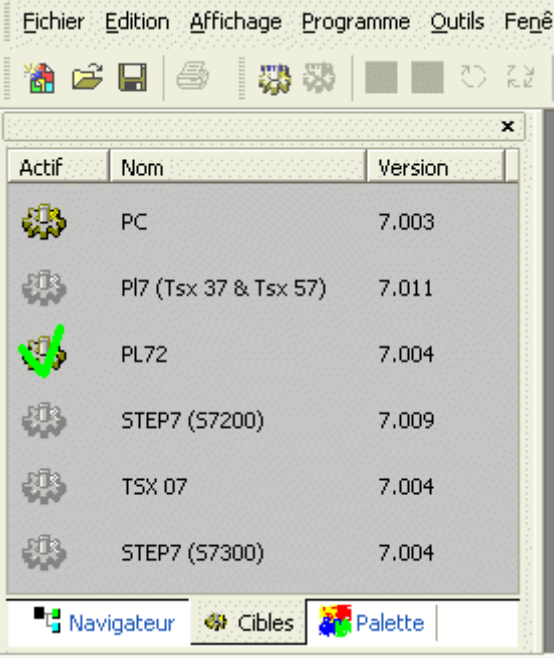

### **5- Les folios**

Un folio est une page sur laquelle est dessinée un logigramme, un schéma ladder ou un grafcet

Pour ajouter un nouveau folio, dans le navigateur :

- *Pointer avec la souris l'élément "Folios"*
- *Cliquer avec le bouton droit*
- *Choisir "Ajouter un nouveau folio".*

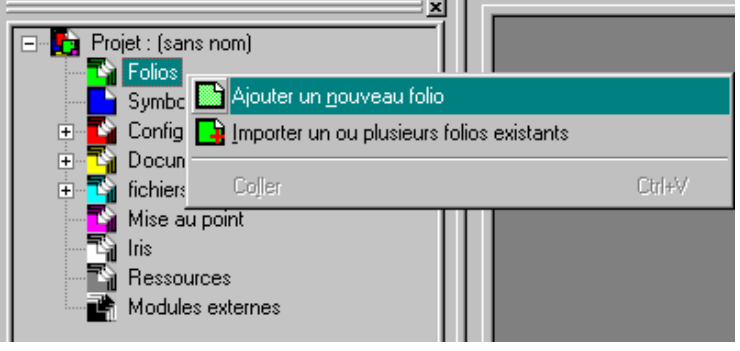

- *Le nom du folio peut être quelconque mais doit être différent pour chaque folio du projet.*
- *Choisissez la taille du folio (A3 est le format recommandé)*

### **6- Dessiner avec l'assistant**

- *Cliquez avec le bouton droit de la souris sur un folio ouvert dans l'espace de travail et choisissez "Assistant" dans le menu.*
- *Sélectionner l'onglet en fonction du langage utilisé : grafcet, ladder ou logigramme.*
- *Laissez-vous ensuite guider dans les choix.*
- *Lorsque vous avez fini, cliquez sur "OK" et posez le diagramme sur le folio en cliquant avec le bouton gauche de la souris.*

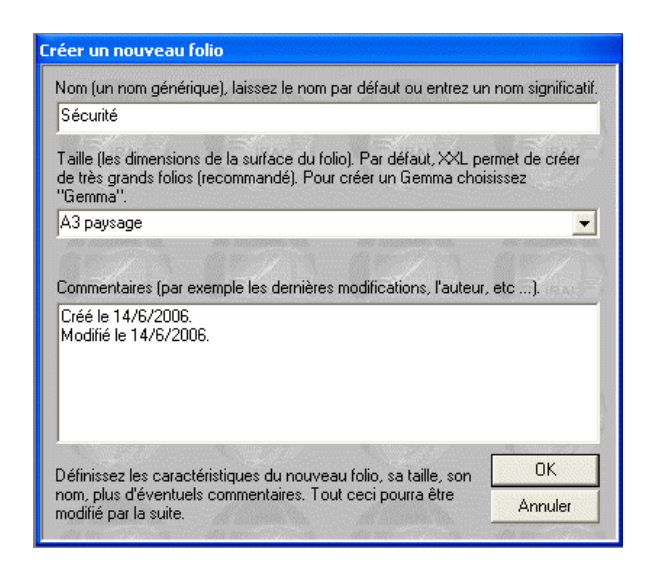

étape initiale

étape normale

transition

assistant

lien

**Plus** Edition

<span id="page-4-0"></span>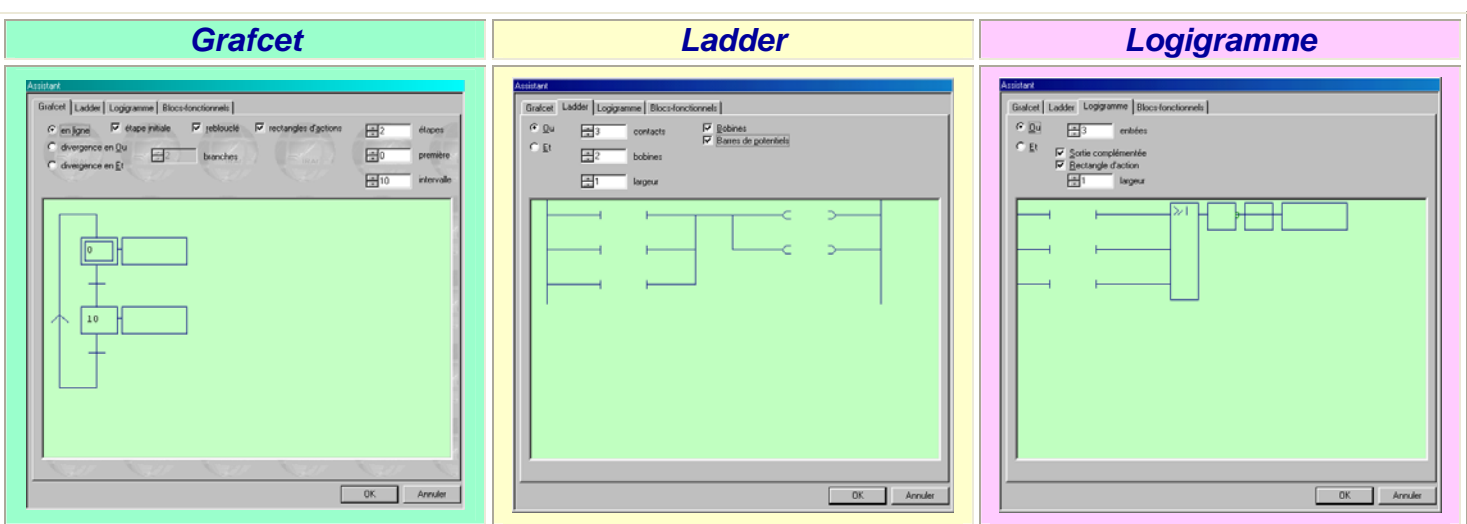

### **7- Dessiner avec le menu contextuel**

*En cliquant avec le bouton droit de la souris sur un folio ouvert dans l'espace de travail, le menu vous propose une série d'éléments que vous pouvez poser sur le folio.* 

*La liste n'est pas toujours la même et dépend de la position du curseur sur le folio.* 

*Certaines fonctions ne sont accessibles que par ce menu :* 

- *Édition des conditions pour une action.*
- *Édition automatique des liaisons orientées.*
- *Boite de code littéral.*
- *Édition d'une Macro-étape.*
- *Insertion, suppression d'une ligne entière du folio.*
- *Insertion, suppression d'une colonne entière du folio.*
- *…*

### **8- Dessiner avec la palette**

*L'onglet Palette permet d'accéder aux formes élémentaires de représentation des diagrammes Grafcet; Ladder et logigramme* 

*La palette donne un ensemble d'éléments qui peuvent être sélectionnés et déposés sur les folios.* 

*Pour dessiner, nous utiliserons surtout les palettes :* 

- *"Blocs",*
- *"Éléments de Ladder",*
- *"Éléments de Logigramme",*
- *"Éléments de Grafcet".*

*Chaque élément de la palette "Blocs" est associé à une touche du clavier, voir l'annexe N° 2.* 

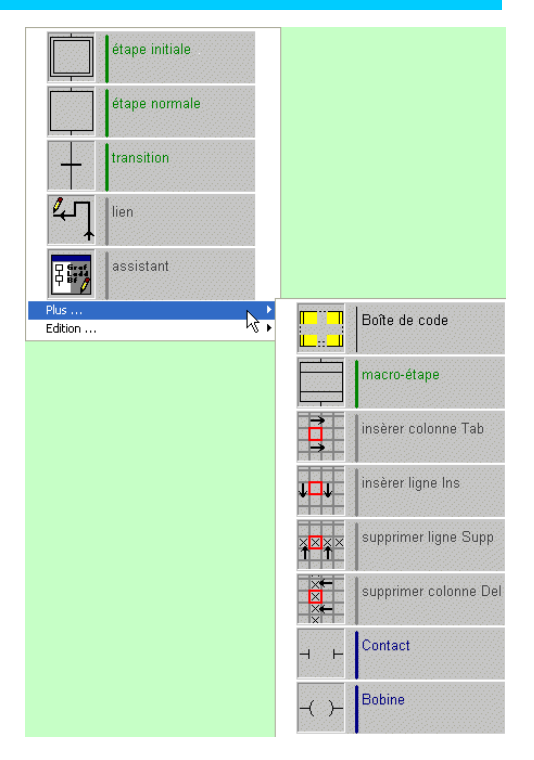

ù

 $\overline{\mathbb{M}}$ 

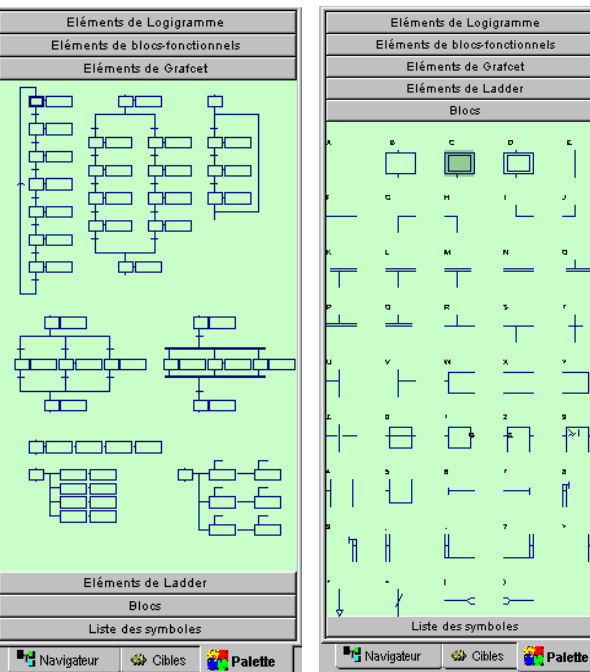

<span id="page-5-0"></span>*Pour sélectionner un élément :* 

- *Cliquez avec le bouton gauche de la souris dans la palette*
- *Étirez la sélection,*
- *Relâchez le bouton de la souris*
- *Cliquez dans la zone sélectionnée et posez la zone vers le folio.*

### **9- L'Édition**

#### **9.1 Renseigner les actions, réceptivités, contacts …**

*Pour documenter les éléments de programme,* 

- *Placez le curseur sur l'éléments puis*
- *Cliquez dessus avec le bouton gauche de la souris.*
- *Pour valider les modifications, appuyez sur la touche [Entrée] ou cliquez en dehors de la zone d'édition avec le bouton gauche de la souris.*
- *Pour annuler les modifications, appuyez sur la touche [Echap] ou cliquez avec le bouton droit de la souris en dehors de la zone d'édition.*

Lors de *l'édition, un bouton* **ans la propriet de la zone** *la zone d'écriture. En cliquant dessus, vous accédez à un assistant de création de réceptivités ou d'actions.* 

#### **9.2 Sélectionner / désélectionner / déplacer / supprimer**

*Pour sélectionner un élément ou un ensemble d'éléments :* 

- *Cliquez dessus avec le bouton gauche de la souris.*
- *Étirez la sélection si nécessaire.*
- *Relâchez le bouton de la souris. La zone sélectionnée apparaît plus foncée à l'écran.*
- *Pour désélectionner un élément, cliquez sur un espace vide du folio avec le bouton gauche de la souris.*

*Pour déplacer une zone sélectionnée :* 

- *Cliquez dessus avec le bouton gauche de la souris*
- *Déplacez la souris puis*
- *Relâchez le bouton.*

*Pour supprimer une zone sélectionnée, appuyez sur la touche [Suppr].* 

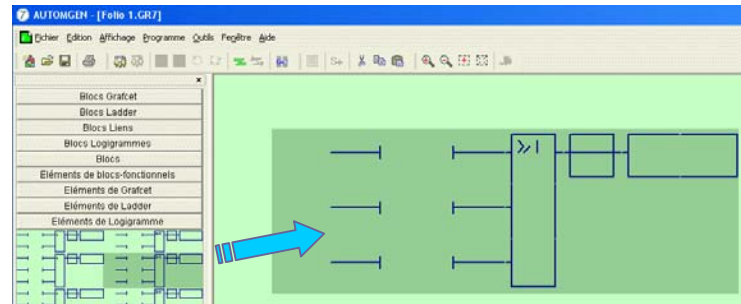

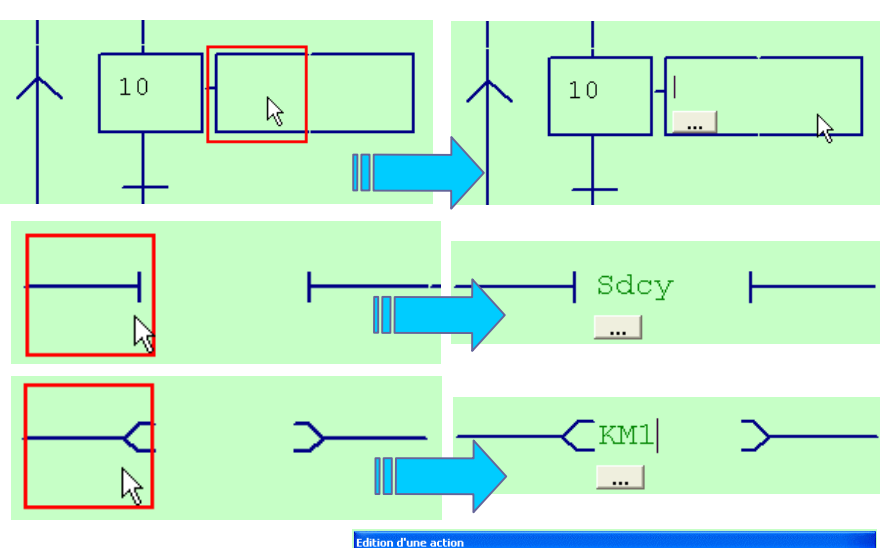

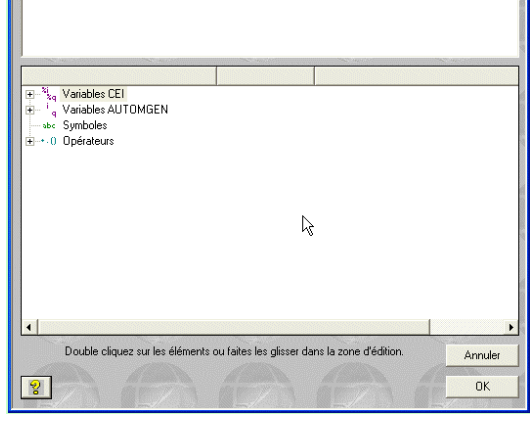

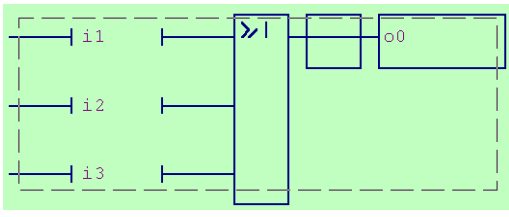

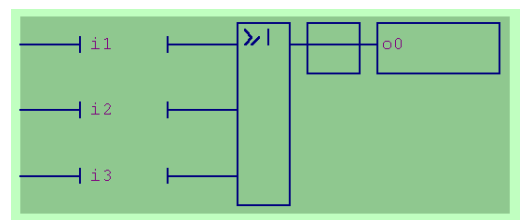

<span id="page-6-0"></span>*Pour créer des commentaires, cliquez avec le bouton gauche de la souris sur un espace vide du folio.* 

### **10- Les principales variables**

*Le tableau suivant recense toutes les variables reconnues par Automgen (sauf les mots longs et les flottants). Ces variables sont directement identifiées et ne nécessitent pas d'affectation symbolique.*

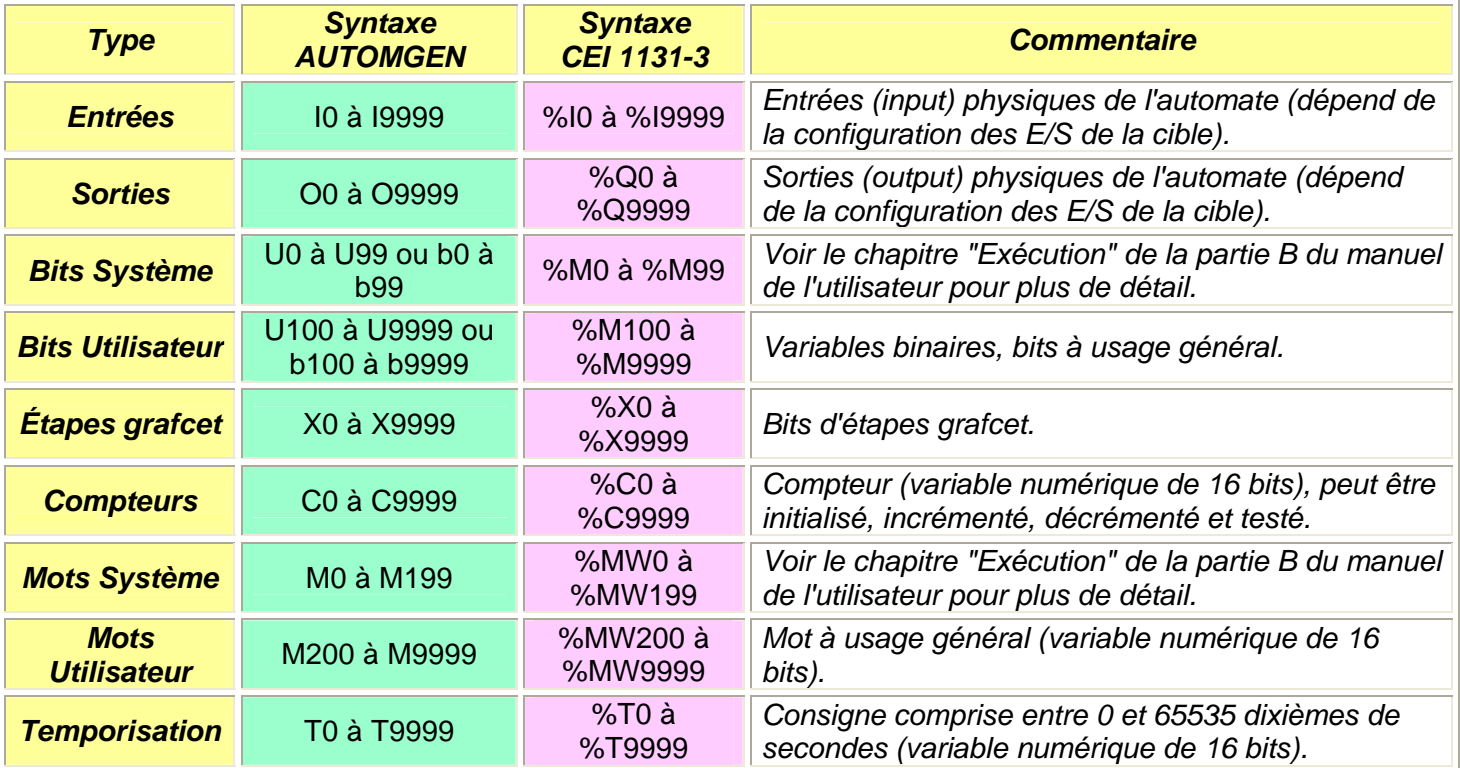

### **11- Nom symbolique d'une variable**

*Les noms symboliques permettent d'associer un texte à une variable. Cela facilite la compréhension de l'application.* 

*À une variable (entrée, sortie, compteur, temporisation…) est associée un symbole unique qui doit donc être toujours écrit de la même manière.* 

*Si le nom symbolique commence par un chiffre ou un opérateur, les caractères soulignés "\_" doivent l'encadrer.* 

*Pour une écriture correcte :* 

- *Le symbole apparaît en vert.*
- *L'opérateur en bleu.*
- *Les variables reconnues par Automgen en magenta.*
- *Les commentaires en noir.*

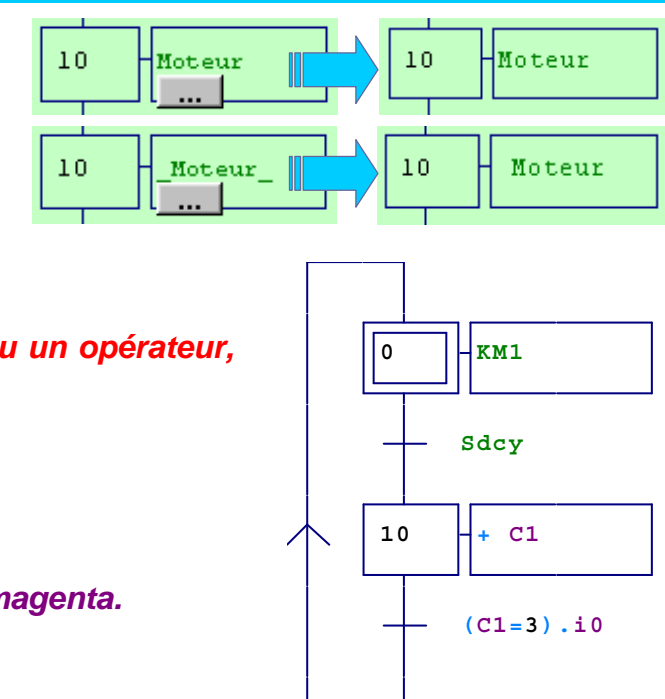

### <span id="page-7-0"></span>**12- Les réceptivités**

#### **12.1 Forme générale**

*Un test est une équation booléenne composée de une ou de n variables séparées par des opérateurs OU "+" ou ET ".".*

Sauto./Smanu

*Par défaut, l'opérateur booléen ET a une priorité supérieure à l'opérateur OU. Des parenthèses peuvent être utilisées pour définir une autre priorité.* 

#### **12.2 Variable complémentée**

*Pour écrire une variable complémentée ou une expression logique, taper le caractère " / " devant la va-*

*riable ou devant l'expression écrite entre parenthèses.* 

#### **12.3 Variable déclenchée sur front : événement**

*Le caractère "* ↑ *" placé devant une variable teste le front montant. Tapez sur la touche [flèche vers le haut] avant le nom de la variable.* 

*Le caractère "* ↓ *" placé devant une variable teste le front descendant. Tapez sur la touche [flèche vers le bas] avant le nom de la variable.* 

*Les modificateurs de test* ↑*ou* ↓ *peuvent s'appliquer à une variable ou à une expression entre parenthèses.* 

#### **12.4 Toujours vrai**

*Pour la syntaxe "toujours vrai", taper " =1 ". Une réceptivité ou un contact vide produit le même effet.* 

#### **12.5 Test sur les variables numériques**

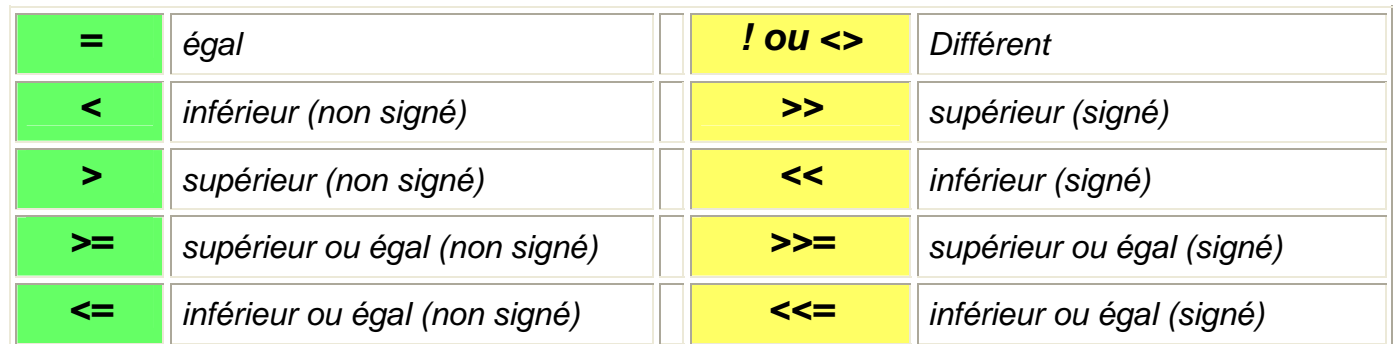

#### *Un mot, un compteur, une temporisation sont des variables numériques qui ne peuvent être comparées qu'entre elles.*

*Le test entre 2 variables numériques s'appelle un prédicat. Automgen accepte les crochets (syntaxe grafcet) mais les parenthèses facilite la visualisation des écritures, voir les exemples suivants.* 

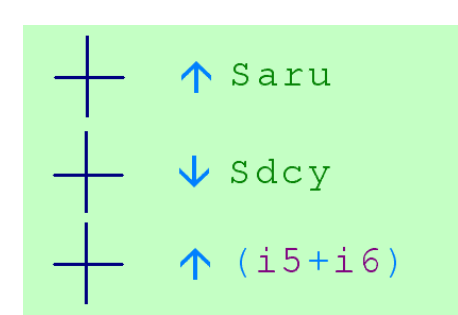

Sauto.

 $1S1+2S1.3S1$ 

 $Smanu$ 

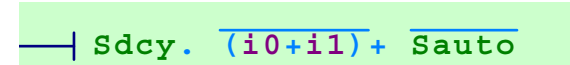

 $=1$ 

<span id="page-8-0"></span>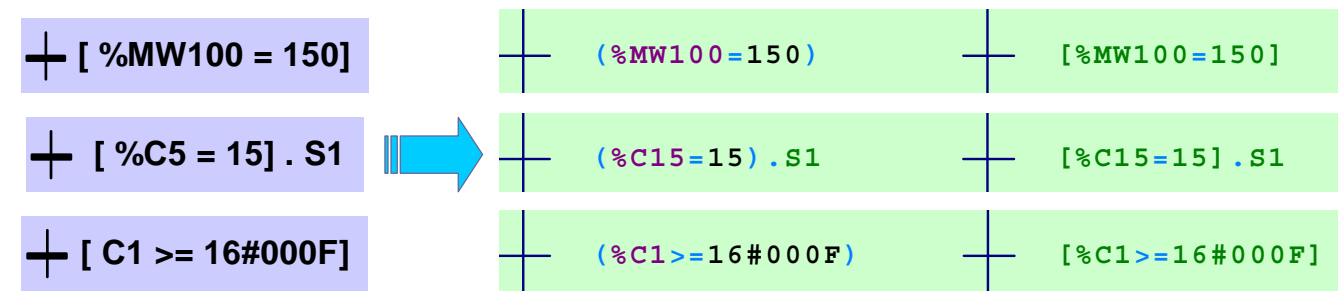

*Les constantes peuvent être écrites en hexadécimal* ⇒ *suffixe "\$" ou "16#" ou en binaire* ⇒ *suffixe "%" ou " 2# "* 

### **13- Les actions : assignation et affectation**

#### **13.1 Action continue : ASSIGNATION**

*Sans indication complémentaire, l'action est continue et dure le temps d'activation de l'étape. Les variables sont de type monostable.* 

*Au sein d'un même rectangle d'action, plusieurs actions peuvent être écrites en les séparant une virgule " , ".* 

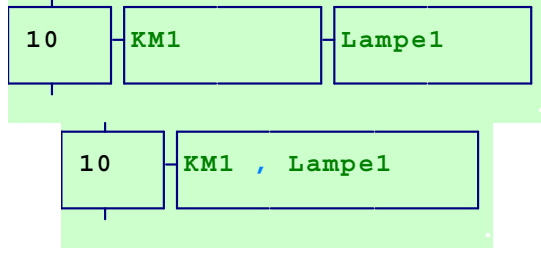

#### **13.2 Action avec condition d'assignation : action conditionnelle**

*Pour créer une action conditionnelle, cliquez sur l'action avec le bouton droit de la souris puis sélectionnez "Action conditionnelle". Il suffit alors de rentrer la condition qui doit être une expression logique comme pour les réceptivités).* 

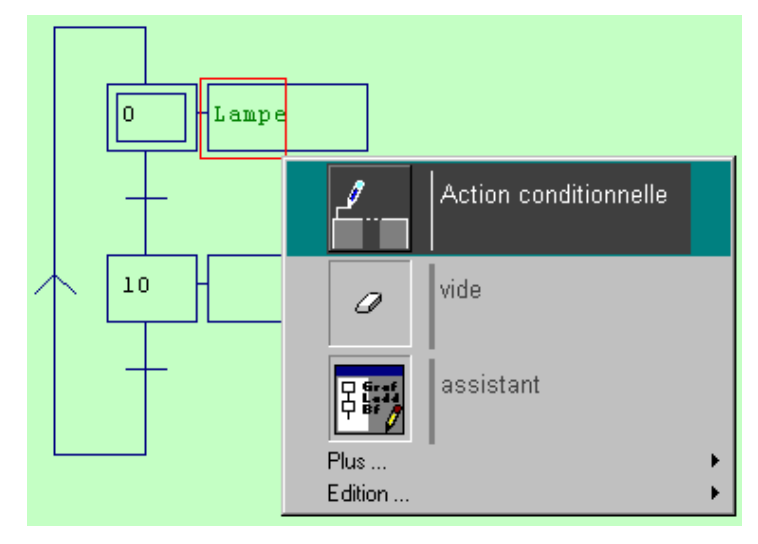

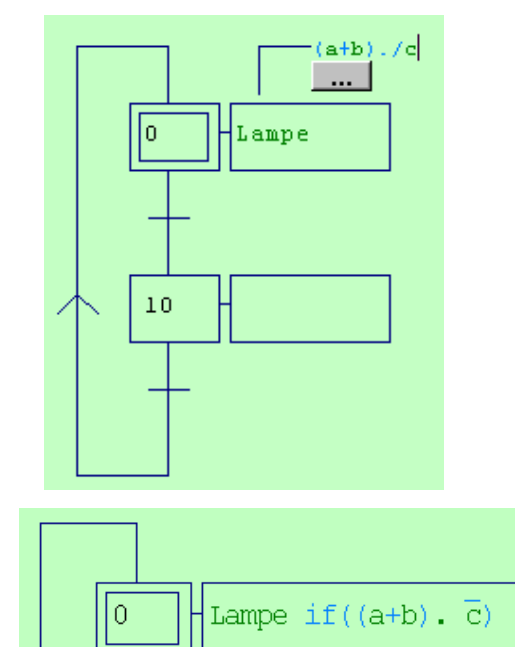

*Si l'espace est insuffisant, il n'est pas possible d'insérer la condition sauf si on reconstruit le grafcet. L'écriture si contre peut pallier ce problème.* 

#### **13.3 Action mémorisée : AFFECTATION**

*La mémorisation d'une action permet le maintien à un état actif ou inactif d'une variable lorsque que l'étape n'est plus active. La variable est donc "bistable". L'affectation concerne aussi les variables numériques.* 

*La syntaxe d'Automgen autorise deux écritures dont une simplifiée :* **S** ou **R** variable.

<span id="page-9-0"></span>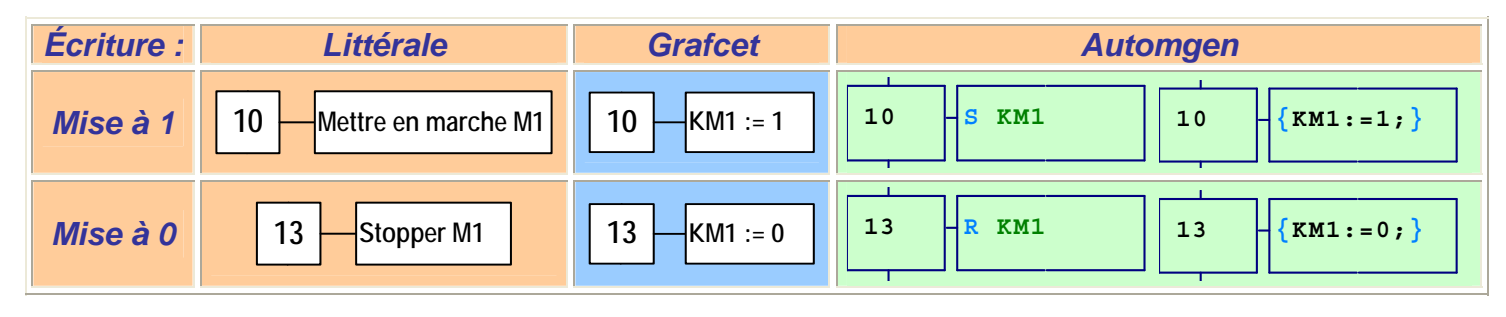

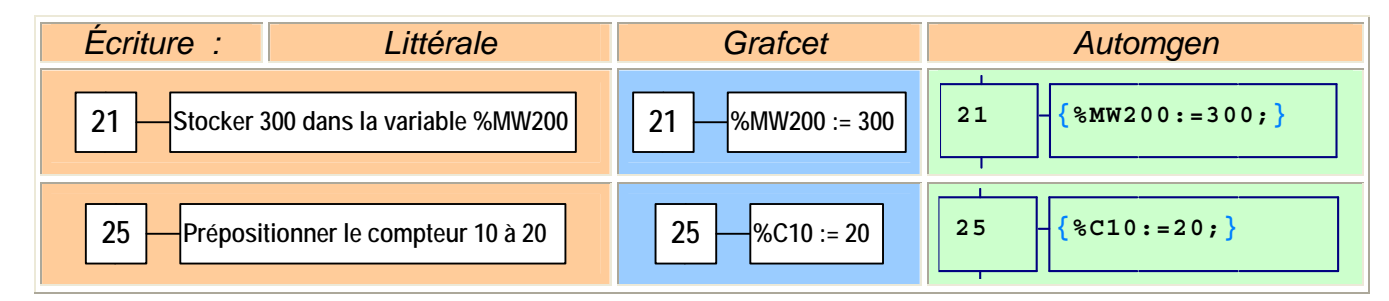

#### **13.4 Action à l'activation ou la désactivation : Action Pulsionnelle**

*Cette écriture permet d'effectuer l'action une seule fois et ne s'applique qu'aux variables affectées : temporisation, mot, compteurs, booléen bistable. L'action est effectuée soit lors de l'activation de l'étape, soit au moment de sa désactivation.*

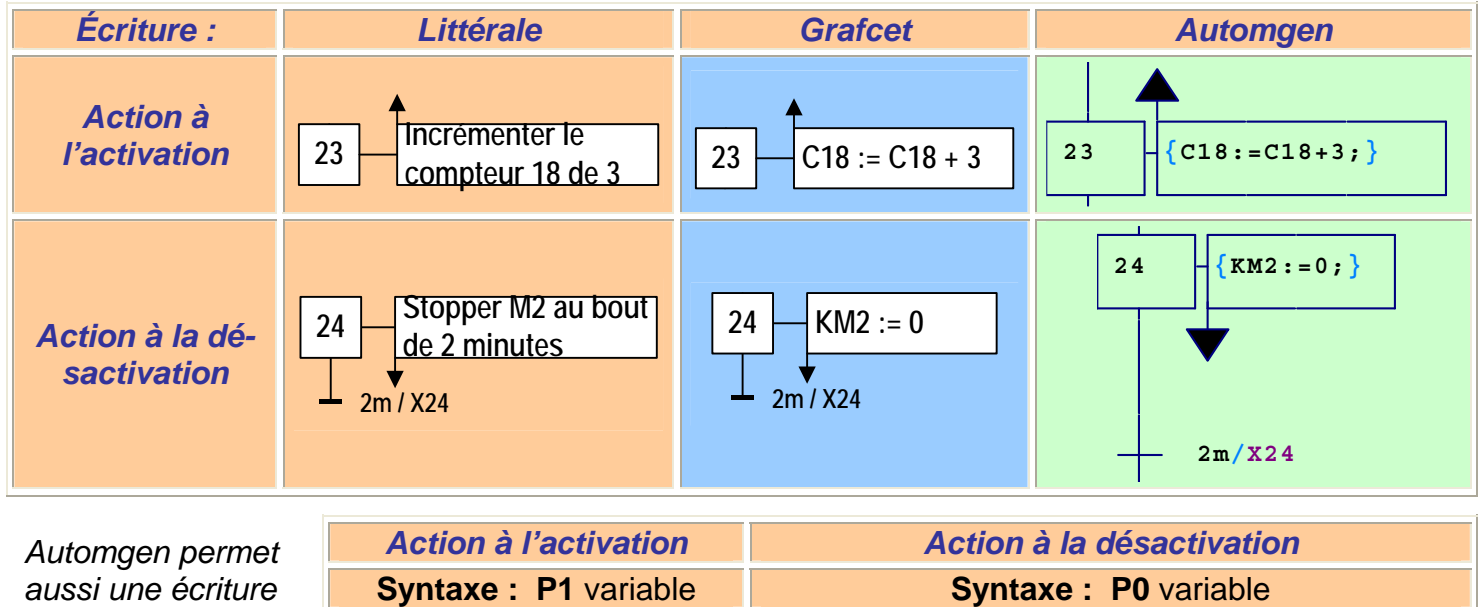

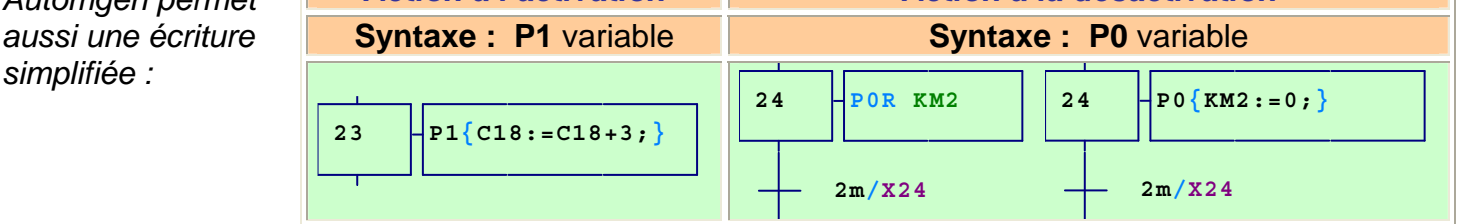

*Une variable ne peut être à la fois mémorisée (bistable) et affectée (monostable).* 

### **14- État des étapes : Bit étape Xi**

*A chaque étape correspond une variable binaire Xi appelée bit étape. La valeur de cette variable est fonction de l'état de l'étape et peut être utilisée dans les réceptivités :* 

- *X21 = 1* ⇒ *étape 21 active*
- *X21 = 0* ⇒ *étape 21 inactive.*

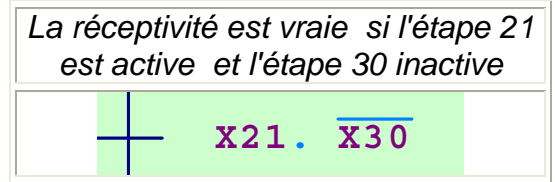

<span id="page-10-0"></span>*Syntaxe : T1(Retard à l'enclenchement) / X(variable de lancement) / T2(Retard au déclenchement*

*Forme simplifiée : (T1 / X) si le retard T2 est nul.* 

*La durée est une valeur entière exprimée en jour, heure, minute, seconde et milliseconde avec, respectivement, les opérateurs "d", "h", "m", "s" et "ms".* 

*Par défaut, la durée est exprimée en dixièmes de seconde.* 

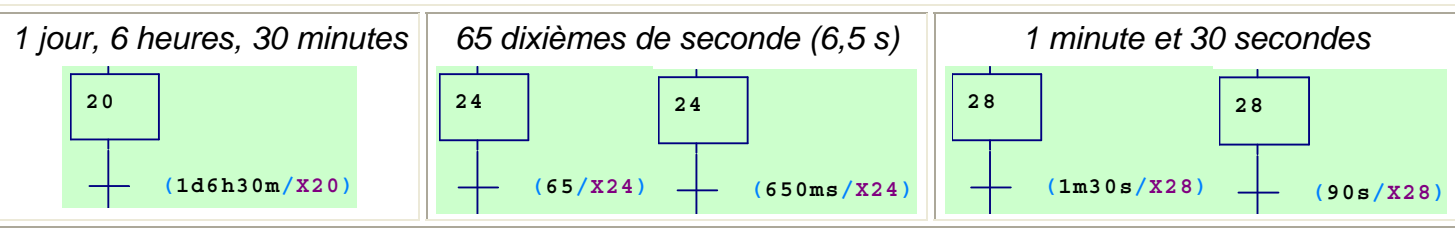

*Autres syntaxes possibles pour les temporisations :* 

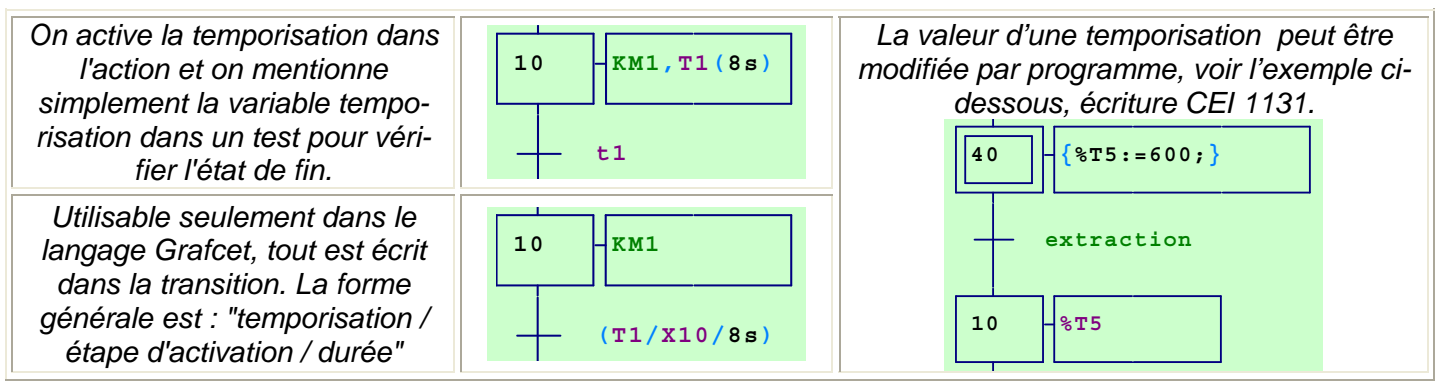

### **16- Les compteurs**

#### *Les compteurs sont des variables numériques donc affectées.*

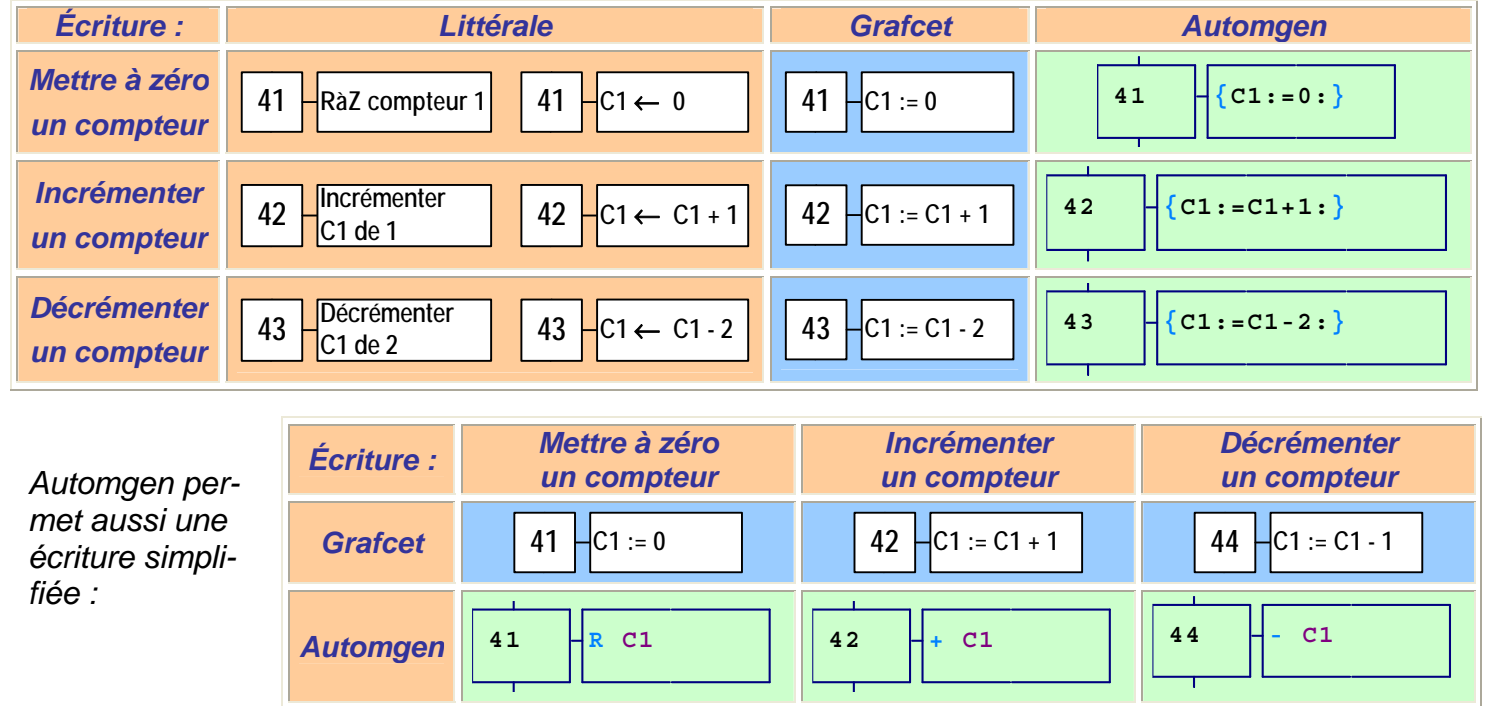

*Si l'incrémentation s'effectue dans une étape active pendant plus d'un cycle API, elle doit être conditionnelle ou pulsionnelle, voir les exemples suivants :* 

**10 KM1**

**(8s/X10)**

<span id="page-11-0"></span>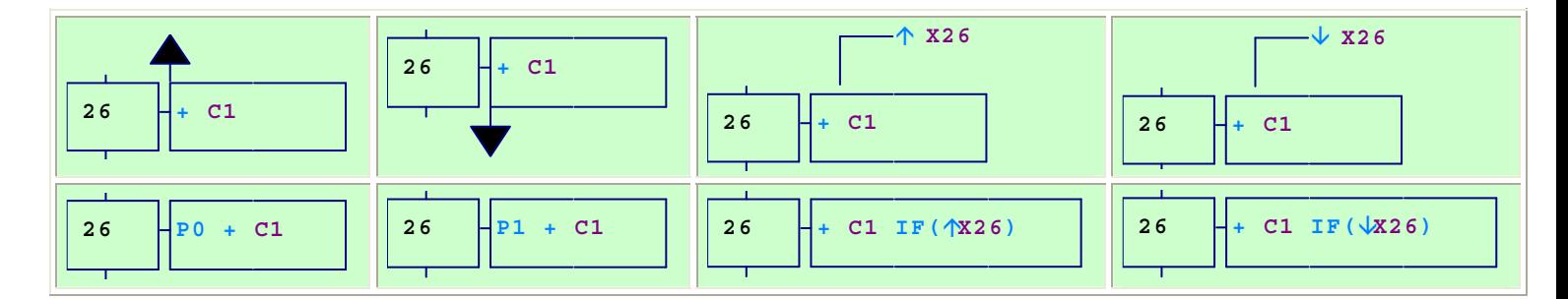

### **17- Écriture des forçages**

*L'action de forçage permet à un grafcet nommé Gi d'imposer une situation d'étapes actives à un autre grafcet nommé Gj. Le grafcet Gj sera forcé dans l'état défini par la liste des étapes actives se trouvant entre accolades (action de Gi). Voir les exemples suivants :*

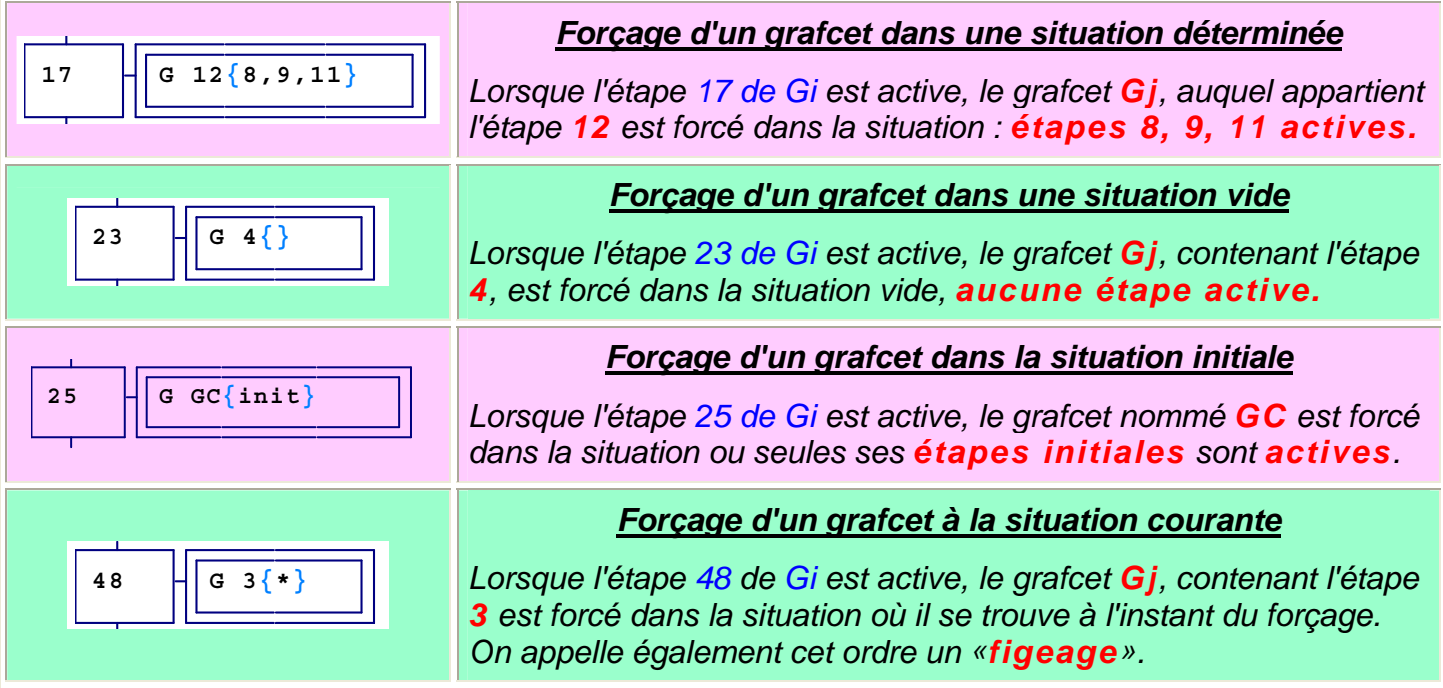

#### *Automgen respect l'écriture normalisée grafcet.*

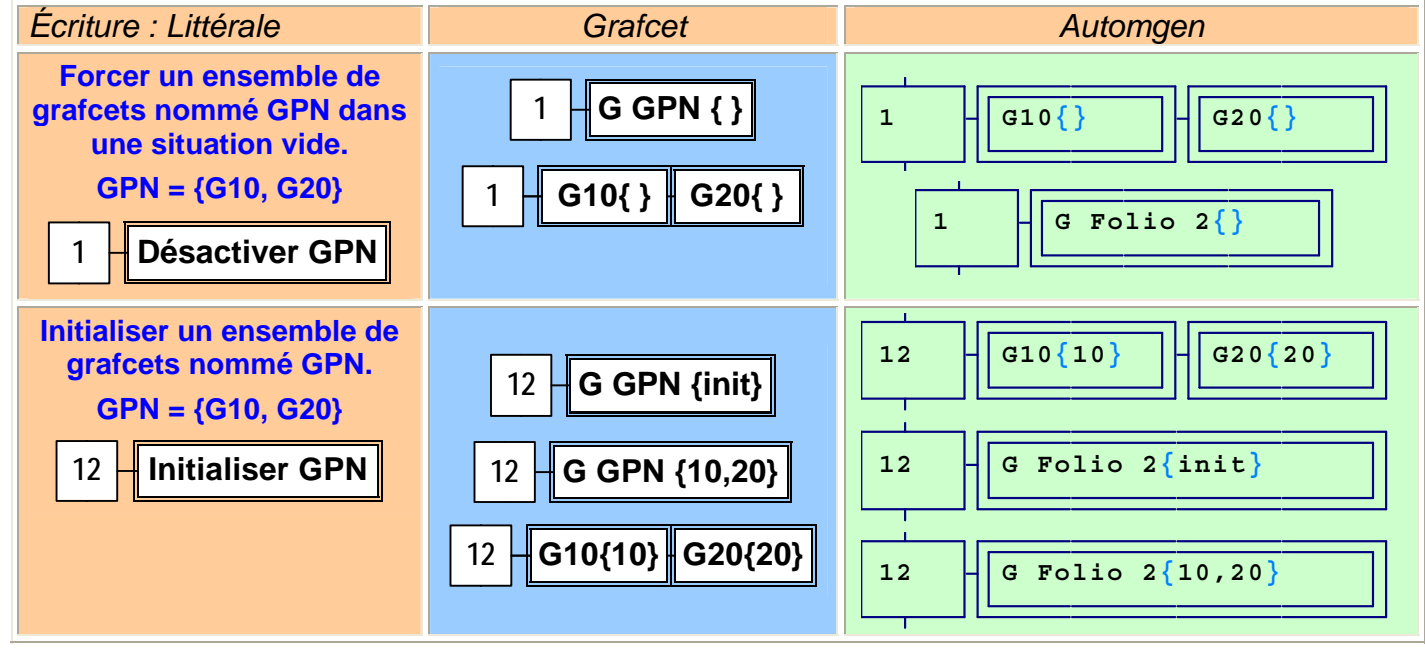

#### *Le Folio 2 doit être constitué de G10 et G20 uniquement.*

*Il est aussi possible d'écrire les actions de forçage dans un logigramme ou dans un Ladder.* 

<span id="page-12-0"></span>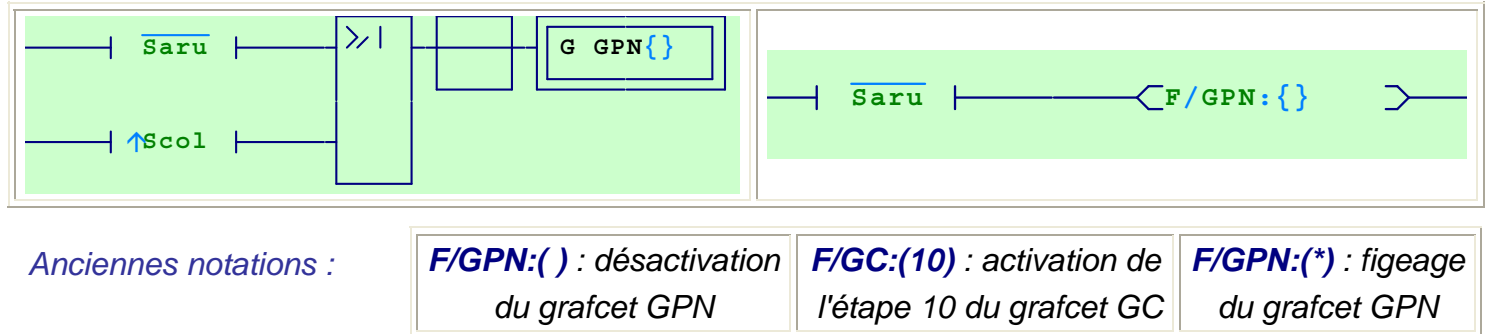

### **18- Divergence et convergence**

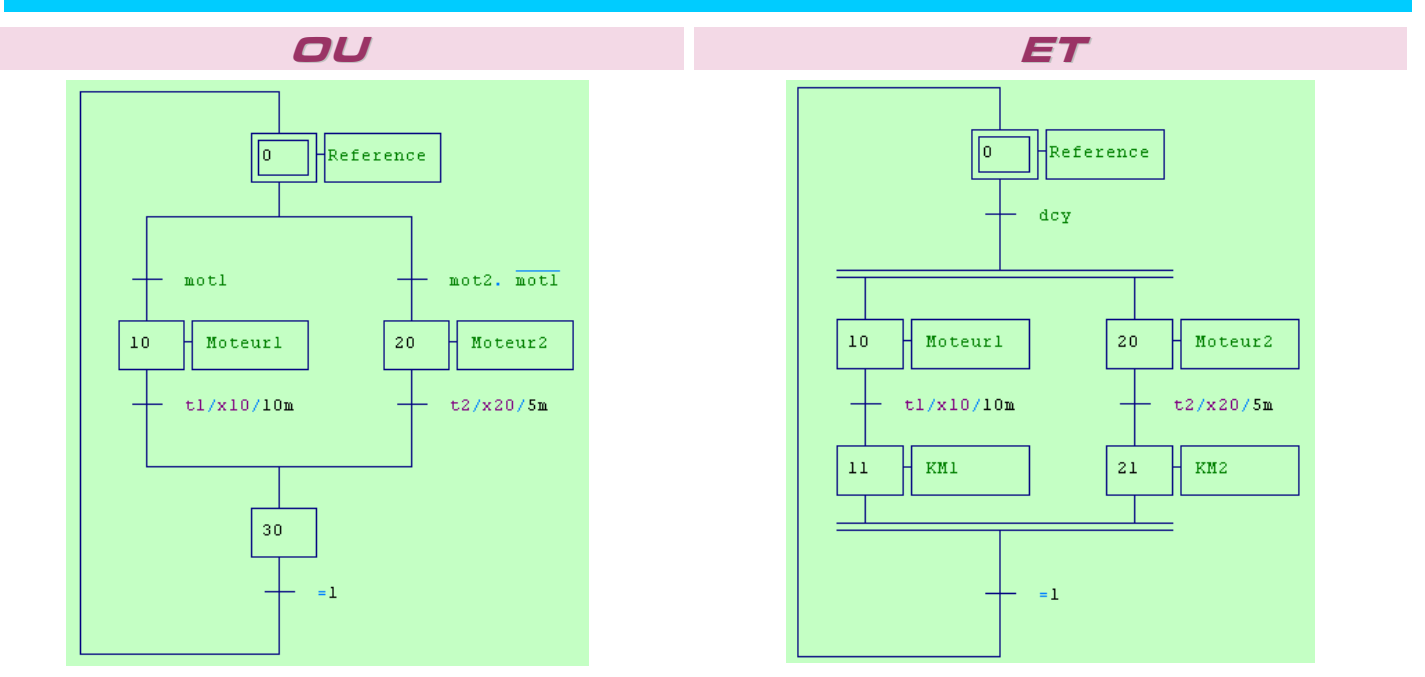

### **19- Exécuter une application**

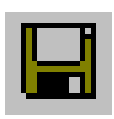

#### **Sauvegarde**

*Sauvegardez régulièrement votre travail.* 

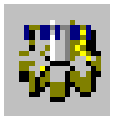

#### **Compilation**

*Compilez l'application si elle n'est pas à jour (non compilée après des modifications). Les erreurs de syntaxe vous seront signalées s'il y en a.* 

#### **Affectation des noms symboliques aux variables**

*Si un ou plusieurs noms symboliques n'ont pas été associés à des variables, la fenêtre ci-contre apparaît pour chaque nom.* 

#### **Variables Automgen :**

- *Entrées : I0 à I9999*
- *Sorties : O0 à O9999*
- *Compteurs : C0 à C9999*
- *Mots de 16 bits : M200 à M9999*
- *Variable booléenne : U100 à U9999*

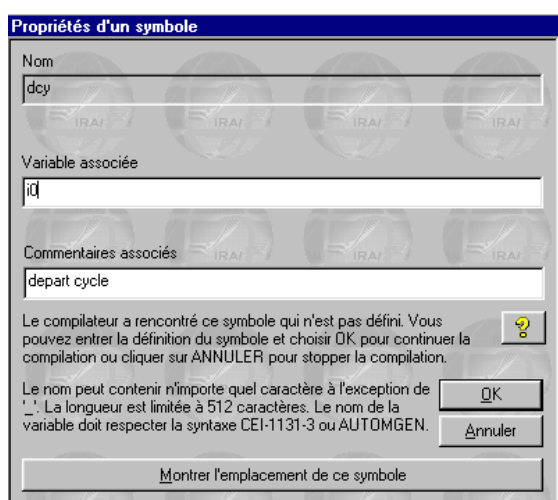

<span id="page-13-0"></span>*Les informations d'affectations sont stockées dans le fichier des Symboles.* 

*Pour modifier une affectation d'un symbole dans le fichier, double cliquez sur le nom symbolique avec le bouton gauche de la souris; la fenêtre précédente réapparaît. Le bouton S+ permet d'ajouter une nouvelle affectation.* 

#### **Correction des erreurs**

*A la fin de la compilation, la fenêtre "Compilation" donne la liste des éventuelles erreurs.* 

*En double cliquant sur le message d'erreur, l'emplacement du programme qui a provoqué l'erreur est affiché.* 

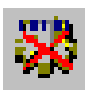

#### **Stopper la compilation**

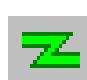

## **Connexion à la cible**

*Connectez l'ordinateur à l'automate et transférez le programme (ou installer l'exécuteur PC).*

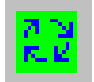

#### **Mettre en marche la cible**

*Passez la cible en mode RUN*

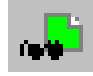

**Visualisation dynamique** 

*Activez la visualisation dynamique. En jaune : les variables actives En vert : les variables inactives* 

*En magenta : les variables numériques (mot et temporisation)* 

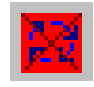

#### **Arrêter la cible**

*Passez la cible en mode STOP* 

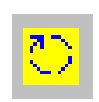

**Initialiser l'application** 

*Passez la cible en mode INIT* 

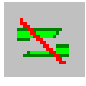

**Déconnexion à la cible** 

*Déconnectez l'ordinateur à l'automate (ou désinstaller l'exécuteur PC).* 

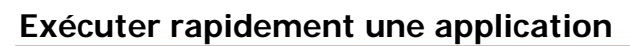

*Cliquez sur le bouton "GO". Ce bouton poussoir active les mécanismes suivants :* 

- *Compilation de l'application si elle n'est pas à jour.*
- *Installation du module d'exécution (avec téléchargement si la cible courante est un automate et suivant les options de connexions),*
- *Passage de la cible en RUN. Cela est possible si l'entrée Run/Stop de l'automate est active. Sinon est message d'erreur apparaît. La procédure est alors interrompue.*
- *Activation de la visualisation dynamique.*
- *Pour arrêter l'exécution, cliquez de nouveau sur le même bouton.*

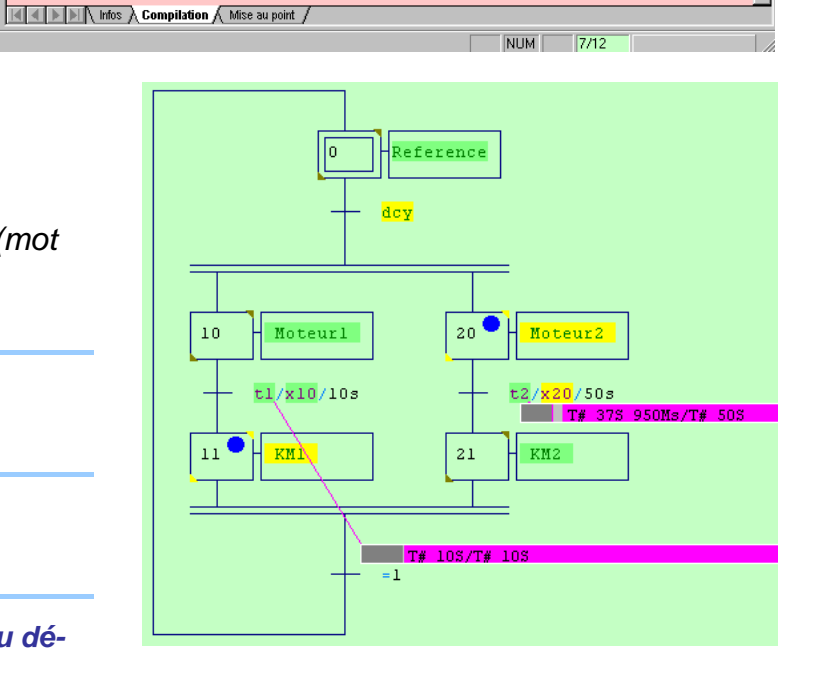

▓ಆਬ|❹∥₩₩|∎∎₩|≍≍|₩∥⊟|<mark>⊶</mark>∦₨ <mark>⋓</mark>९९⊞

Symboles

lп

**Pa**<br>Projet : Projet3.agn<br>D**PA** Folios

**Exercise**<br>Exercises<br>Exercises

**Dia**<br>Configuration<br>Documentation<br>fichiers Générés Mise au point n...<br>| Ressources<br>| Modules externes

**Br** Navigateur 33 Cibles **32** Palette I

Fichier Edition Affichage Programme Qutils Fenêtre Aide

▓GB|❹∥▓▓│███▓│≍ਬ▐▓│█│▓

×

**AUTOMGEN - [Folio 1.GR7]** 

Projet : (sans nom)

Configuration

Documentation fichiers Générés

Mise au point lris

Ressources Modules externes

io:Folio 1,X=10,Y=8): e

**Fr** Navigateur \$ Cibles **\$ Palette** |

**Ta** Folios<br><u>La Folio</u> Folio 1 **D** Follo<br>Symboles<br>**D** 

Nouveau symbole

 $x - 2$ 

erreur : 0037 : erreur de

syntaxe dans un<br>action : I2[ERR]

 $\overline{1}$ 

**B** Folio 1 **S** Symboles

 $2n$ 

 $21$ 

Folio 1.GR7 Symboles

Moteur<sub>2</sub>

t2/x20/5m

 $KMS$ 

La L

- 0 ×

<u> 디레지</u>

 $\vert \blacktriangle \vert$ 

 $\frac{1}{\sqrt{2}}$ 

 $\blacksquare$ 

 $\| \mathbf{e}_i \mathbf{e}_i \mathbf{H} \|$  . If

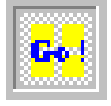

### <span id="page-14-0"></span>**ANNEXE N° 1 - Configuration Run/Stop I0,0 (TSX 17-20)**

*L'entrée I0,0 d'un TSX 17-20 peut être configurée selon 2 modes différents :* 

- entrée normale *: utilisation identique aux autres entrées*
- mode run stop *: permet de mettre en run (I0,0=1) ou en stop (I0,0=0) l'automate.*

#### **Procédure de configuration :**

#### *Sous l'onglet Navigateur (1) :*

- *double clic sur Configuration (2)*
- *double clic sur Post-processeurs (3)*
- *double clic sur PL72 (4)*
- *double clic sur Système (5) : ouverture du fichier VSY PL72*
- *double clic sur Configuration matérielle (6)*

Si l'option de configuration de l'entrée I0,0 n'est pas celle voulue :

• *double clic sur Entrée I0,0 (7) : apparition de la fenêtre Entrée I0,0* 

#### *Dans la fenêtre Entrée I0,0 :*

- *faire apparaître le menu contextuel (8)*
- *clic gauche sur l'option voulue : NORMAL ou RUN/STOP (9)*

innents<br>
Configuration matériale<br>
Code de Reatension numéro 1 (0 si pas<br>
Code de Reatension<br>
Code de Reatension<br>
Code de Reatension<br>
Code de Reatension<br>
Cede de Reatension<br>
Cedesters<br>
Cedesters<br>
Cedesters<br>
Code Di Santa<br>
C

— Entrée IU.25<br>Configuration logicielle<br>Mots constants<br>Blocs textes<br>Options de génération de code (attention,<br>modifier avec précaution)<br>Déclaration de variables

Entrée 10.2

nitée IO 2

**N** VSY PL72

*12* 

Valeur

1720  $\overline{1}$ 

 $\overline{1}$ 

RUN/STOP<br>NORMAL

**NORMA** 

**NORMA** 

• *clic gauche sur OK (10)* 

ั่ม

Eléments

AUTOMGEN - [VSY PL72]

**Ra** Fichier Edition Affichage Programme Dutils Fenêtre Aide ▓ຜ⊌▌░║▓▒▏▊▋▎<del>⋌</del>▓▏<del>▅░</del>▎▓

.<br>Mahusahasi

Options de connexio .<br>Module de communical<br>| STEP7 (S7200)<br>| Dptions du compilate

de o

**Todules** externe

**ateur 33** Cibles **124** Palette

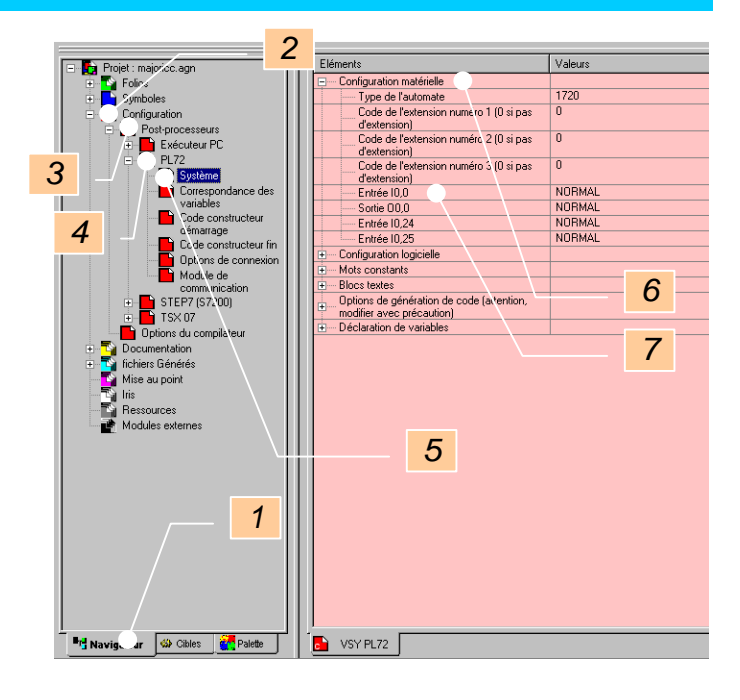

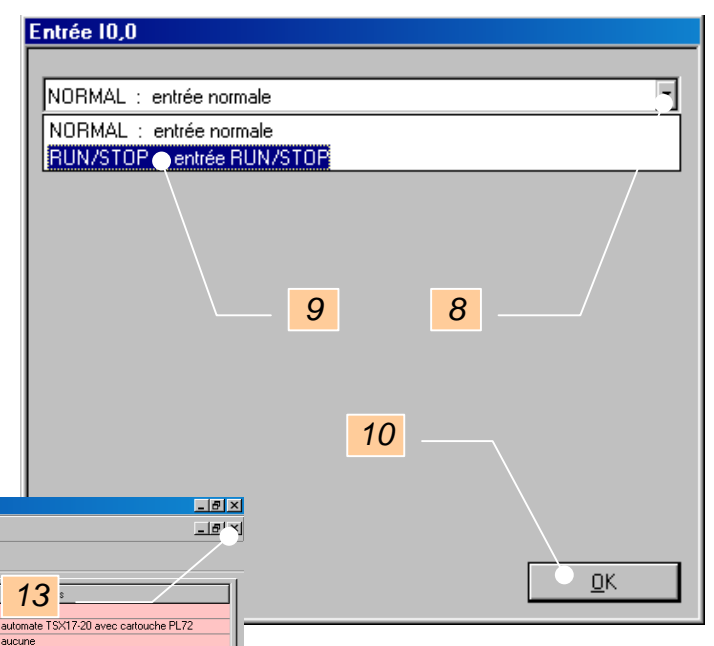

Vérifier que l'option voulue est bien configurée (11)

- *double clic sur configuration (12) : fermeture de l'arbre de configuration*
- *clic gauche sur la croix (13) : fermeture du fichier VSY PL72*

L

aucun

aucune

entrée RUN/STOP sortie nor

entrée normal

entrée normal

*11*

### <span id="page-15-0"></span>**ANNEXE N° 2 - raccourcis clavier**

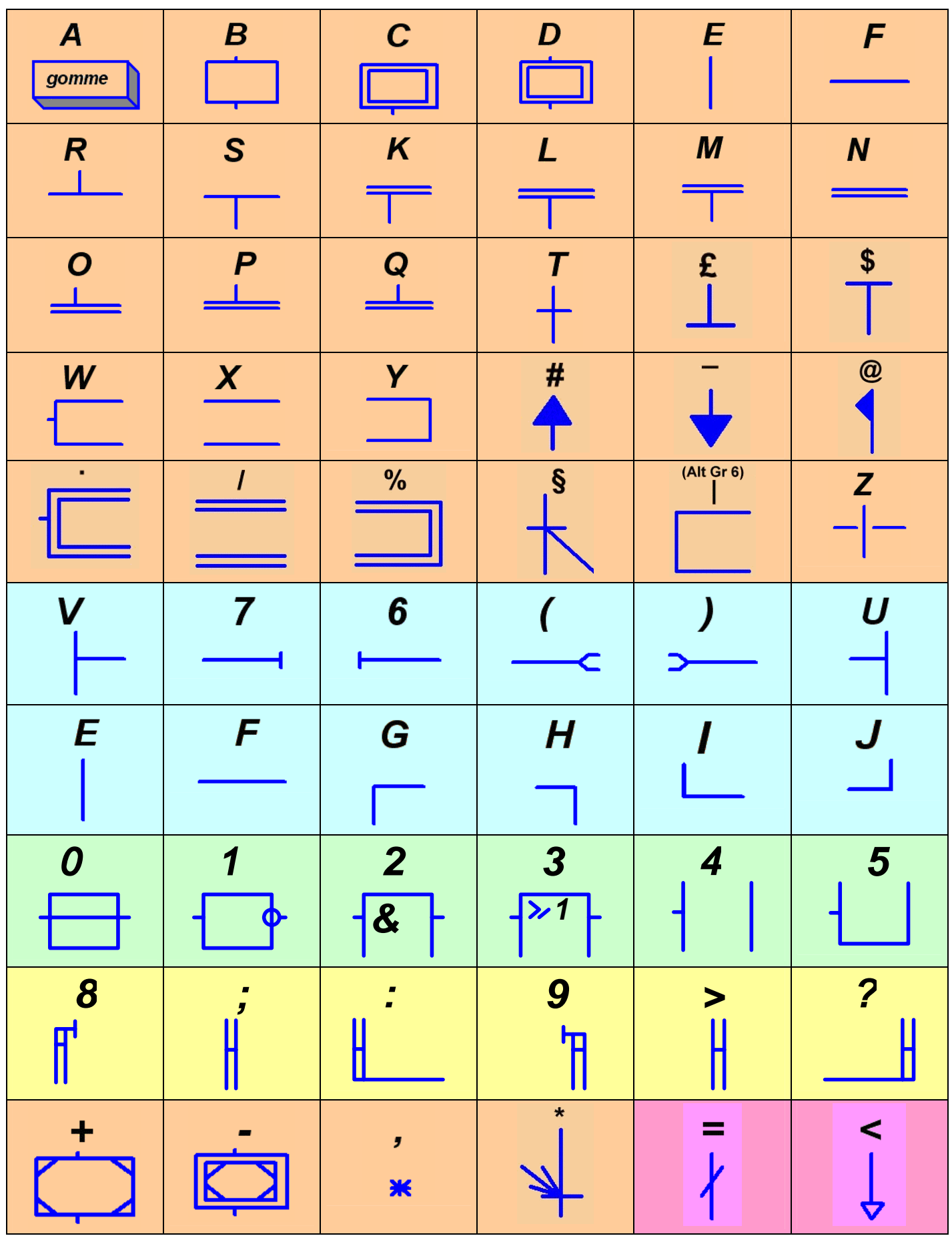